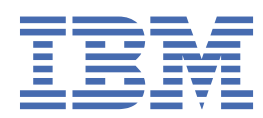

# 目次

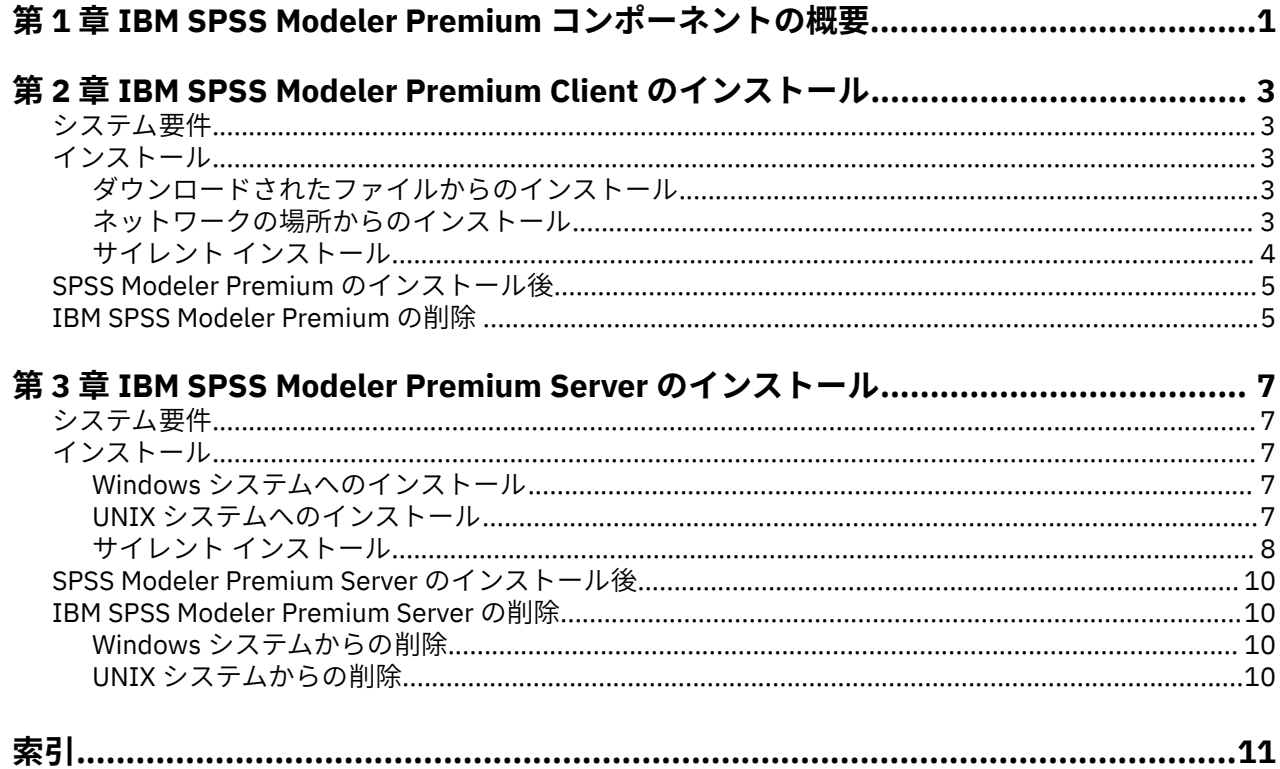

## <span id="page-4-0"></span>**第 1 章 IBM SPSS Modeler Premium コンポーネントの 概要**

IBM® SPSS® Modeler Premium には、IBM SPSS Modeler Text Analytics が組み込まれています。

### **IBM SPSS Modeler Text Analytics**

SPSS Modeler Text Analytics は強力なテキスト分析機能を提供するものであり、高度な言語テクノロジと 自然言語処理 (Natural Language Processing、NLP) を使用して、さまざまな無構造テキスト・データを高 速で処理し、重要な概念を抽出および整理します。さらに、SPSS Modeler Text Analytics はこれらのコン セプトをカテゴリーにグループ化できます。

組織内の約 80% のデータは、レポート、Web ページ、電子メール、コール・センターのメモなどのテキス ト文書形式です。テキストは、組織が顧客の動向をより良く把握するための重要な要素です。NLP を組み 込むシステムは、複合句などのコンセプトを効率的に抽出できます。さらに、規定となる言語の情報を使 用して、キーワードを製品、組織、人物など、意味や状況に応じて関連グループに分類できます。その結 果、情報のニーズに対する関連性を迅速に確認できます。これらの抽出されたコンセプトとカテゴリーは、 人口統計など既存の構造化されたデータと組み合わせることができ、さらに SPSS Modeler とその豊富なデ ータ マイニング ツールを使ったモデル作成に適用することにより、焦点を絞ったより良い決定を下すこと ができます。

言語システムの性能は、情報量がすべてです。つまり、辞書に含まれている情報が多いほど、より高品質 の結果が得られます。SPSS Modeler Text Analytics には、キーワードや類義語の辞書、ライブラリー、お よびテンプレートなど、一連の言語リソースが付属しています。またこの製品を使用すると、状況に合わ せてこれらの言語リソースを開発および調整できます。言語リソースの調整はインタラクティブなプロセ スで、正確なコンセプトの取得とカテゴリー化に必要です。CRM およびゲノムなど、特定のドメインのカ スタム テンプレート、ライブラリー、辞書も含まれています。

## <span id="page-6-0"></span>**第 2 章 IBM SPSS Modeler Premium Client のインスト ール**

## **システム要件**

### **一般的な要件**

IBM SPSS Modeler Premium は、SPSS Modeler Client がすでにインストールされているシステムにインス トールする必要があります。

システム要件を確認するには、[https://www.ibm.com/software/reports/compatibility/clarity/](https://www.ibm.com/software/reports/compatibility/clarity/softwareReqsForProduct.html) [softwareReqsForProduct.html](https://www.ibm.com/software/reports/compatibility/clarity/softwareReqsForProduct.html) を参照してください。

#### **SPSS Modeler Text Analytics 要件**

**以前のバージョンからのアップグレード。** SPSS Modeler Text Analytics バージョン 18.2.2 をインストー ルする前に、TAP、テンプレート、およびライブラリーの保存と現在のバージョンから新しいバージョンへ のエクスポートを行ってください。これらのファイルの保存先は、最新バージョンのインストール時に、 削除または上書きされることのないディレクトリーにすることをお勧めします。

最新バージョンの SPSS Modeler Text Analytics をインストールしたら、保存した TAP ファイルのロード、 保存した任意のライブラリーの追加、または保存した任意のテンプレートを最新バージョンで使用するた めのインポートおよびロードを行うことができます。

## **インストール**

**重要 :** インストールするには、コンピューターに管理者権限でログオンする必要があります。

## **ダウンロードされたファイルからのインストール**

#### **Windows XP の場合**

- 1. ダウンロードしたファイルをダブルクリックし、ファイルをコンピューター内の場所に解凍します。
- 2. Using Windows Explorer を使用して、ファイルを解凍した場所を参照し、*setup.exe* をダブルクリック します。
- 3. 画面に表示される指示に従います。

### **Windows Vista およびそれ以降の場合**

**注 :** 以下のように、管理者としてインストーラーを実行する必要があります。

1. ダウンロードしたファイルをダブルクリックし、ファイルをコンピューター内の場所に解凍します。

- 2. Windows Explorer を使用してファイルを解凍した場所を参照します。
- 3. *setup.exe* を右クリックし、**「管理者として実行」**を選択します。
- 4. 画面に表示される指示に従います。

## **ネットワークの場所からのインストール**

- 1. Windows Explorer を使用して、管理者から指定された *setup.exe* ファイルの場所を参照します。
- 2. *setup.exe* を右クリックし、**「管理者として実行」**を選択します。
- 3. 自動再生メニューから、「IBM SPSS Modeler Premium のインストール」をクリックします。

4. 画面に表示される指示に従います。

## <span id="page-7-0"></span>**サイレント インストール**

サイレント・モードでは、自動的にインストールを実行できます。サイレント・インストールを実行する と、システム管理者はインストールの様子を確認したり、各種のプロンプトやダイアログボックスへの入 力作業をしなくてすむようになります。この方法は、同一のハードウェアを使用する、異なる多くのコン ピューター上に SPSS Modeler Premium をインストールする場合に特に役立ちます。

**注 :** サイレント インストールを実行可能にするには、管理者権限が必要です。

### **Windows - サイレント インストール**

Windows システムでサイレント インストールを実行するには、Microsoft Installer (MSI) を使用します。 msiexec.exe を使用して MSI パッケージをインストールします。

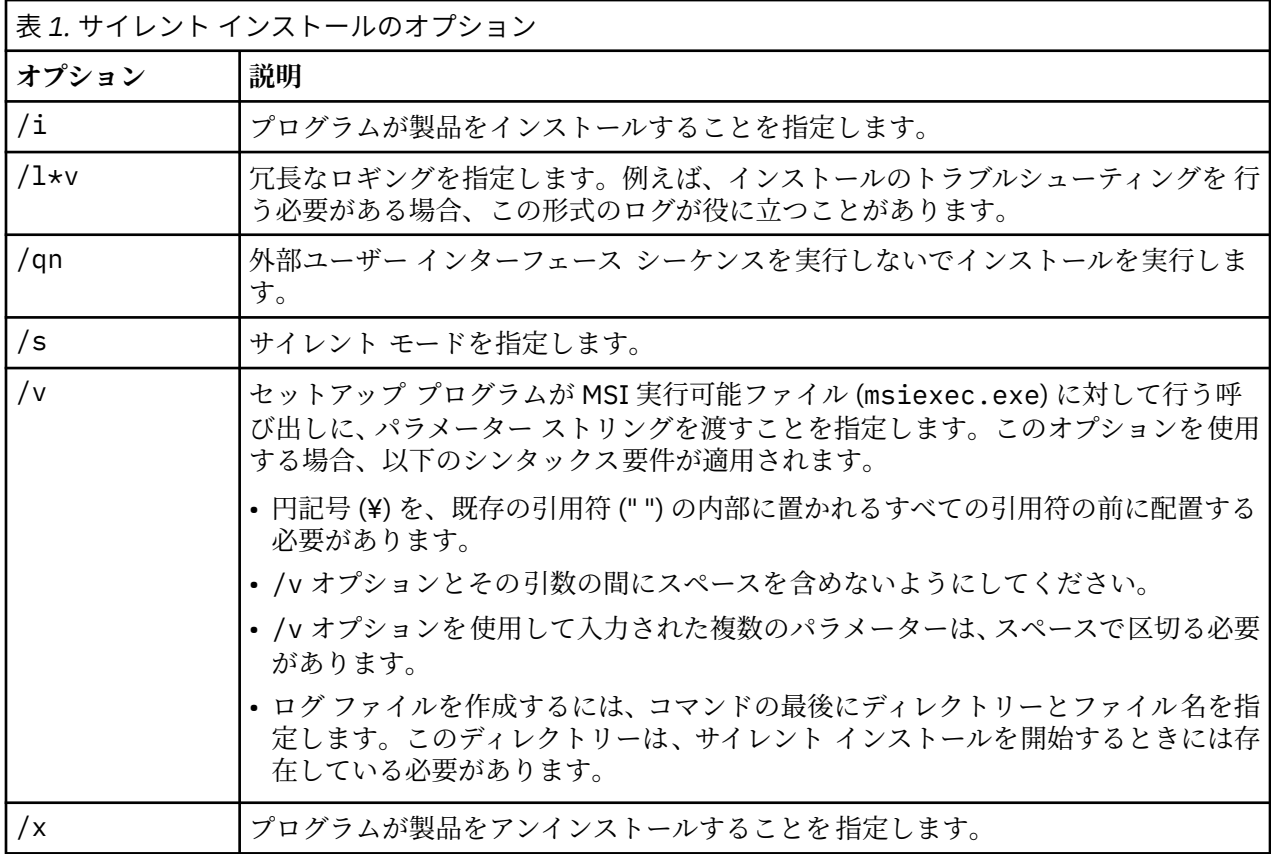

以下のオプションを使用できます。

以下のテキストは、MSI コマンドの例を示します。

c:¥>msiexec.exe /i ModelerPremium32.msi /qn /l\*v c:¥temp¥Modeler\_Silent\_Install.log AgreeToLicense=true

**注 :** ご使用のシステムによっては、前述の例の .msi ファイルを変更することが必要な場合があります。 SPSS Modeler Premium クライアント用の .msi のバージョンを以下のリストに示します。

- ModelerPremium32.msi 32 ビット
- ModelerPremium64.msi 64 ビット
- ModelerPremiumJP.msi 32 ビット、日本語
- ModelerPremiumJP64.msi 64 ビット、日本語

### <span id="page-8-0"></span>**Windows - サイレント アンインストール**

以下のテキストは、ソフトウェアをサイレントにアンインストールする MSI コマンドの例を示します。

C:¥>msiexec.exe /x ModelerPremium64.msi /qn /norestart

## **SPSS Modeler Premium のインストール後**

### **SPSS Modeler Text Analytics データ ディレクトリーの場所**

デフォルトでは、SPSS Modeler Text Analytics の通常の動作における必要に応じたファイルの更新および 書き込みの際に、SPSS Modeler Text Analytics はデフォルトのインストール場所を使用します。

SPSS Modeler Text Analytics クライアントでは、データはデフォルトでインストールされたデータベース (C:¥ProgramData¥IBM¥SPSS¥TextAnalytics¥18.2.2¥tmwb\_18.2.2.db ) に書き込まれます。別 のデータ ディレクトリーを使用するには、次のディレクトリーにある ta\_client\_conf.properties フ ァイル内の指示を使用して、新しいディレクトリーを指定します。C:¥Program Files¥IBM¥SPSS ¥Modeler¥18.2.2¥ext¥lib¥spss.TMWBClient¥conf¥

### **SPSS Modeler Text Analytics (Windows Vista の場合)**

SPSS Modeler Text Analytics を Windows Vista にインストールする場合は、インストール後に追加ステッ プを行う必要があります。

変更権限を C:¥ProgramData¥IBM¥SPSS¥TextAnalytics¥18.2.2¥tmwb\_18.2.2.db ファイルに追 加してください。これにより、テンプレートの読み込みやテキスト マイニング モデル ビルダーの実行時に 発生するさまざまなエラーが回避されます。

## **IBM SPSS Modeler Premium の削除**

IBM SPSS Modeler Premium をアンインストールするには、次の手順に従います。

- 1. Windows の「スタート」メニューから次のように選択します。
	- **「設定」** > **「コントロール パネル」**
- 2.「コントロール パネル」から**「プログラムの追加と削除」**を選択します。
- 3.**「プログラムの変更または削除」**をクリックします。
- 4. 現在インストールされているプログラムのリストから IBM SPSS Modeler Premium を選択し、**「変更/削 除」**をクリックします。コンピューターに複数のバージョンがインストールされている場合は、削除す るバージョンを間違えないように選択します。

アンインストールが完了すると、メッセージが表示されます。

## <span id="page-10-0"></span>**第 3 章 IBM SPSS Modeler Premium Server のインスト ール**

## **システム要件**

IBM SPSS Modeler Premium Server は、SPSS Modeler Server がすでにインストールされているシステムに インストールする必要があります。IBM SPSS Modeler Premium Server の要件は、SPSS Modeler Server の 要件と同じです。

## **インストール**

**重要 :** インストールするには、コンピューターに管理者権限でログオンする必要があります。

## **Windows システムへのインストール**

IBM SPSS Modeler Premium Server は、SPSS Modeler Server のインストール場所にインストールする必要 があります。SPSS Modeler Server がインストールされていない場合、IBM SPSS Modeler Premium Server のインストールは失敗します。

IBM SPSS Modeler Premium Server をインストールするには、次の手順を実行します。

- 1. 管理者権限を使用して、サーバー・コンピューターにログオンします。
- 2. ダウンロードした eAssembly に対して以下を実行します。
	- ファイルをダブルクリックしてインストール ・ファイルを回答します。
	- インストール・ファイルを解凍した場所に移動し、*Server64.exe* をダブルクリックします。
- 3. 画面に表示される指示に従います。

4. インストールが完了したら SPSS Modeler Server ホストを再起動します。

## **UNIX システムへのインストール**

IBM SPSS Modeler Premium Server は、SPSS Modeler Server のインストール場所にインストールする必要 があります。SPSS Modeler Server がインストールされていない場合、IBM SPSS Modeler Premium Server のインストールは失敗します。

システムのカーネルの制限が、IBM SPSS Modeler Premium Server の運用に十分であることを必ず確認し てください。少なくとも 4 GB 使用可能であることが推奨されます。既存のサイズを設定し、必要に応じて 増やすには、コマンド **ulimit -a** を使用します。

SPSS Modeler Premium Server をインストールするには、次の手順を実行します。

- 1. SPSS Modeler がターゲット・マシンで実行していないことを確認します。
- 2. SPSS Modeler Server Professional をインストールしたユーザーとしてログインし、このユーザーがイン ストーラーを実行できることを確認します。
- 3. ダウンロードした eAssembly に対して以下を実行します。
	- ファイルをダブルクリックしてインストール ・ファイルを適切な場所に解凍します。
	- インストール・ファイルが解凍された場所に移動します。

**注 :** シェルにいる場合は、ユーザー・インターフェースの 代わりに、コマンド unzip *<image name>*.zip を使用してファイルを解凍します.

4. .bin ファイル (例: premium\_server\_aix64.bin または premium\_server\_zlinux64.bin) を実 行します。

- <span id="page-11-0"></span>5. 表示された手順に従います。インストール・ディレクトリーを要求するメッセージが表示されたら、 SPSS Modeler Server のインストール・ディレクトリーを使用します。別のディレクトリーを指定する と、エラー・メッセージが表示されます。
- 6. インストールが完了したら、SPSS Modeler Server ホストを再始動します。

## **サイレント インストール**

サイレント・モードでは、自動的にインストールを実行できます。サイレント・インストールを実行する と、システム管理者はインストールの様子を確認したり、各種のプロンプトやダイアログボックスへの入 力作業をしなくてすむようになります。この方法は、同一のハードウェアを使用する、異なる多くのコン ピューター上に SPSS Modeler Premium をインストールする場合に特に役立ちます。

**注 :** サイレント インストールを実行可能にするには、管理者権限が必要です。

### **Windows - サイレント インストール**

Windows システムでサイレント インストールを実行するには、Microsoft Installer (MSI) を使用します。 msiexec.exe を使用して MSI パッケージをインストールします。

以下のオプションを使用できます。

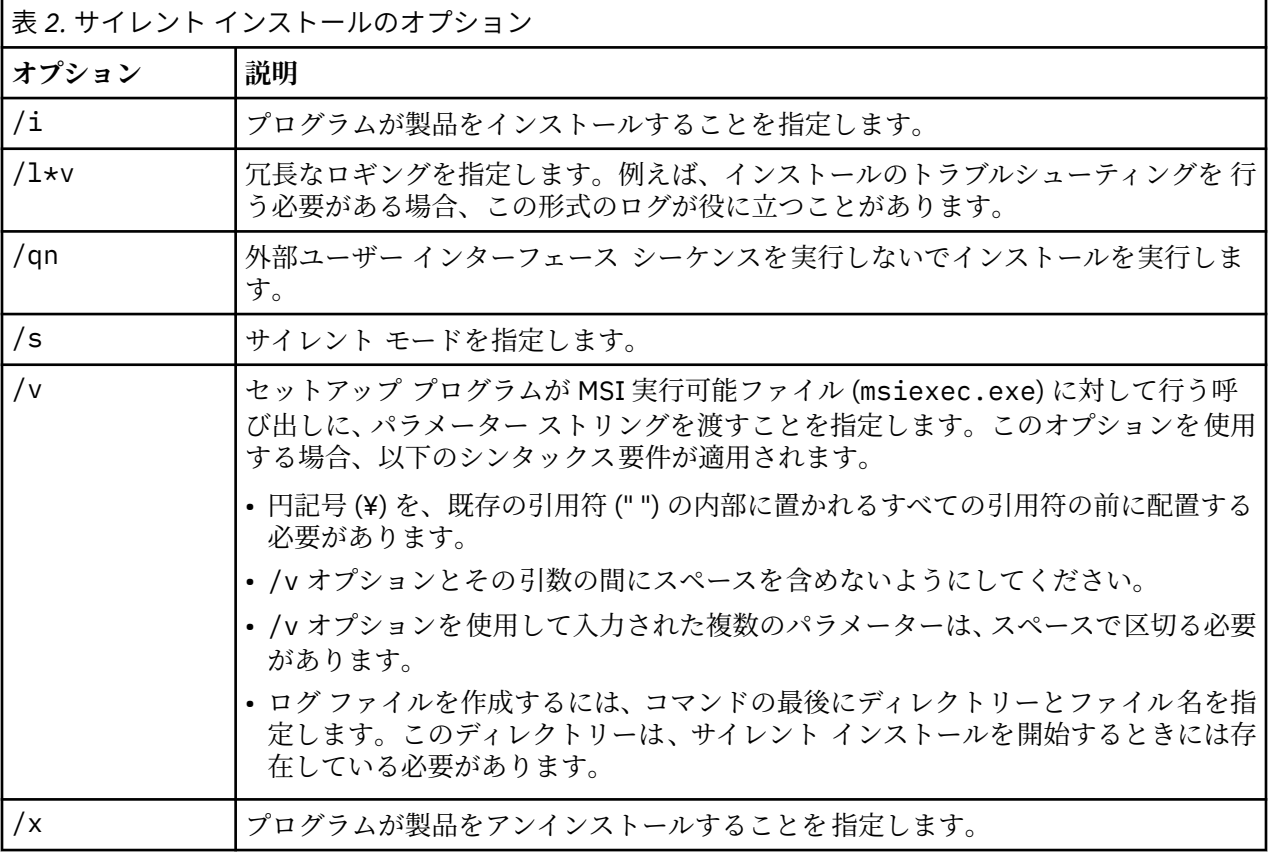

以下のテキストは、MSI コマンドの例を示します。

c:¥>msiexec.exe /i ModelerPremiumServer64.msi /qn /L\*v c:¥temp¥Modeler\_Silent\_Install.log AgreeToLicense=true

**注 :** ご使用のシステムによっては、前述の例の .msi ファイルを変更することが必要な場合があります。 SPSS Modeler Premium サーバー用の .msi のバージョンを以下のリストに示します。

- ModelerPremiumServer64.msi 64 ビット
- ModelerPremiumServerJP.msi 64 ビット、日本語

### **Windows - サイレント アンインストール**

以下のテキストは、ソフトウェアをサイレントにアンインストールする MSI コマンドの例を示します。

C:¥>msiexec.exe /x ModelerPremium64.msi /qn /norestart

#### **Linux / UNIX - サイレント インストール**

Linux システムまたは UNIX システムでサイレント インストールを実行するには、以下を実行します。

- 1. インストーラー ファイルをコピーしたのと同じ場所に、installer.properties ファイルを作成しま す。
- 2. テキスト エディターで、installer.properties の値を設定します。以下のテキストは、 installer.properties ファイルの例を示します。

```
===============================================
# Thu Jan 29 11:35:37 GMT 2015
# Replay feature output
# ---------------------
# This file was built by the Replay feature of InstallAnywhere.
# It contains variables that were set by Panels, Consoles or Custom Code.
#Indicate whether the license agreement been accepted
#----------------------------------------------------
LICENSE_ACCEPTED=TRUE
#Choose Install Folder
#---------------------
USER_INSTALL_DIR=/usr/IBM/SPSS/ModelerServer/17.0
#Install 
===============================================
```
- 3. USER\_INSTALL\_DIR の値がインストール ディレクトリーの場所と一致することを確認します。ディ レクトリー パスには、スペースを含めることはできません。
- 4. ファイルを保存します。
- 5. 以下のコマンドを実行して、インストーラーを実行します。

./<installer\_name> -i silent -f installer.properties

ここで、<installer\_name> は、インストーラー .bin ファイルです。

#### **Linux / UNIX - サイレント アンインストール**

ソフトウェアをサイレントにアンインストールするには 、以下の 2 つの方法のいずれかでアンインストー ラーを実行します。

• 次のコマンドを実行します。

```
./<installer_path>/Uninstall_IBM_SPSS_MODELER_PREMIUM_SERVER/
Uninstall_IBM_SPSS_MODELER_PREMIUM_SERVER
  -i silent
```
ここで、<installer\_path> は、IBM SPSS Modeler Server インストール ディレクトリーのパス名で す。

• または、installer.properties ファイルがある場合、以下のテキストは、ソフトウェアをサイレン トにアンインストールするコマンドの例を示します。

./premium\_server\_linux64.bin -i silent -f ./installer.properties

## <span id="page-13-0"></span>**SPSS Modeler Premium Server のインストール後**

### **SPSS Modeler Text Analytics データ ディレクトリーの場所**

デフォルトでは、SPSS Modeler Text Analytics の通常の動作における必要に応じたファイルの更新および 書き込みの際に、SPSS Modeler Text Analytics はデフォルトのインストール場所を使用します。

SPSS Modeler Text Analytics Server では、一時ファイルの他に、Web サービス ログ ファイルとセッショ ン ディレクトリーの両方に出力が書き込まれます。このサーバーの場合、デフォルトのサーバー インスト ール ディレクトリーは、C:¥Program Files¥IBM¥SPSS¥Modeler¥18.2.2¥ext¥bin ¥spss.TMWBServer¥ です。

ログ ファイルの場所は、デフォルトでは、C:¥ProgramData¥IBM¥SPSS¥TextAnalytics¥18.2.2¥log ¥wrapper.log です。別のファイルやディレクトリーを使用するには、構成ファイル <server\_install\_directory>¥bin¥wrapper.conf で指定した「wrapper.logfile=value」の値を更新 してください。

セッション ディレクトリーは、デフォルトでは、C:¥ProgramData¥IBM¥SPSS¥TextAnalytics ¥18.2.2¥Session です。別のファイルやディレクトリーを使用するには、構成ファイル <server\_install\_directory>¥conf¥ ta\_server.conf, でこのファイルに記載されている指示も 使用して新規の場所を指定してください。

一時ファイルは、通常の使用時に、サーバーで自動的に作成 (および削除) されます。デフォルトでは、こ れらは C:¥ProgramData¥IBM¥SPSS¥TextAnalytics¥18.2.2¥temp に書き込まれます。一時ファイ ルに別のディレクトリーを使用するには、構成ファイル <server\_install\_directory>¥conf¥axis2.xml で指定 された attachmentDIR パラメーター値を更新します。

**注 :** 新規ディレクトリーを指定する場合は、そのディレクトリーが存在することを確認してください。

## **IBM SPSS Modeler Premium Server の削除**

## **Windows システムからの削除**

IBM SPSS Modeler Premium Server をアンインストールするには、次の手順を実行します。

1. Windows の「スタート」メニューから次のように選択します。

**「設定」** > **「コントロール パネル」**

- 2.「コントロール パネル」から**「プログラムの追加と削除」**を選択します。
- 3.**「プログラムの変更または削除」**をクリックします。
- 4. 現在インストールされているプログラムのリストから IBM SPSS Modeler Premium サーバーを選択し、 **「変更/削除」** をクリックします。コンピューターに複数のバージョンがインストールされている場合 は、削除するバージョンを間違えないように選択します。

アンインストールが完了すると、メッセージが表示されます。

### **UNIX システムからの削除**

IBM SPSS Modeler Premium Server をアンインストールするには、プログラム・ファイルを削除し、自動 スタートアップを構成していた場合は、無効にします。

# <span id="page-14-0"></span>**索引**

日本語, 数字, 英字, 特殊文字の順に配列されています。 なお, 濁音と半濁音は清音と同等に扱われています。

## **I**

IBM SPSS Modeler Premium の概要1

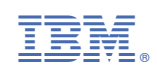